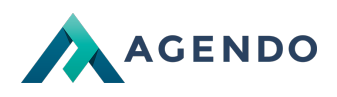

# Połączenie do spotkania, konfiguracja dźwięku oraz wideo

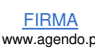

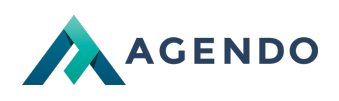

### Spis treści

- 1. [Połączenie](#page-1-0) do spotkania eMeeting
	- 1.1. [Dołączenie](#page-1-1) do spotkania
	- 1.2. [Uruchomienie](#page-2-0) spotkania w systemie Mac, przeglądarka Safari
- 2. [Połączenie](#page-3-0) dźwięku (mikrofon)
	- 2.1. [Przeglądarka](#page-3-1) Chrome
	- 2.2. Inne [przeglądarki](#page-8-0)
- 3. [Uruchomienie](#page-8-1) kamery (wideo)
	- 3.1. [Przeglądarka](#page-8-2) Chrome
	- 3.2. Inne [przeglądarki](#page-12-0)

### <span id="page-1-1"></span><span id="page-1-0"></span>1. Połączenie do spotkania eMeeting

#### **1.1. Dołączenie do spotkania**

Aby dołączyć do spotkania w usłudze eMeeting **powinieneś otrzymać od organizatora link do połączenia**.

**Przeglądarki obsługujące spotkanie eMeeting to:**

1. Chrome

- 2. Firefox
- 3. Microsoft Edge
- 4. Opera
- 5. Safari

**Uwaga ! Zalecane jest korzystanie z wymienionych przeglądarek do połączenia z spotkaniem w eMeeting.**

Jeśli posiadasz link, przejdź do panelu dołączenia do spotkania.

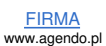

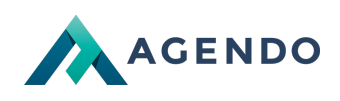

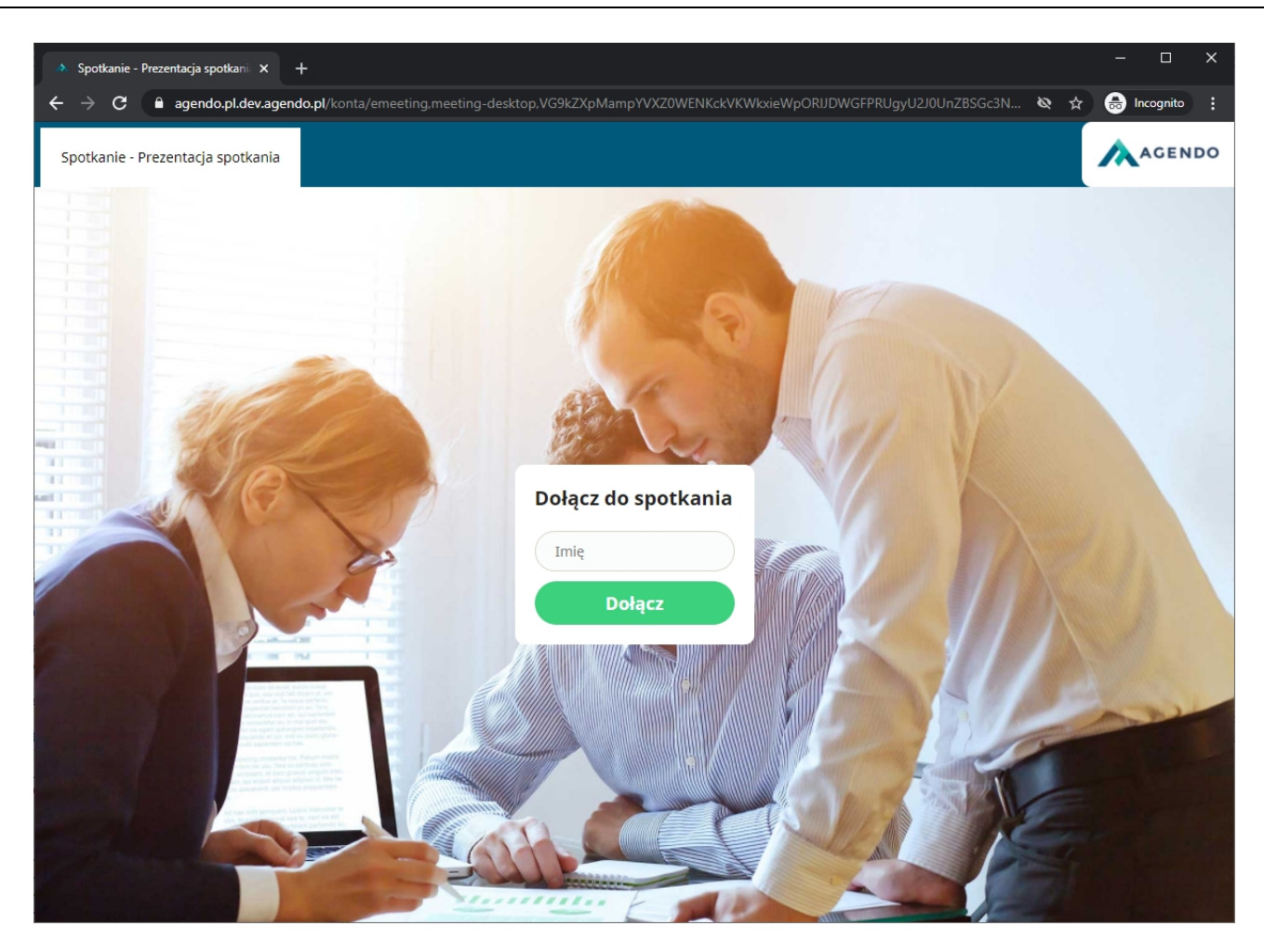

<span id="page-2-0"></span>Wypełnij pole Imię a następnie kliknij **Dołącz**

#### **1.2. Uruchomienie spotkania w systemie Mac, przeglądarka Safari**

W przeglądarce Safari (komputery MAC), należy uruchomić spotkanie w nowym wyskakującym oknie przeglądarki. W tym celu należy kliknąć przycisk umożliwiający uruchomienie wyskakującego okna.

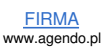

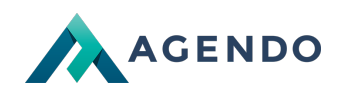

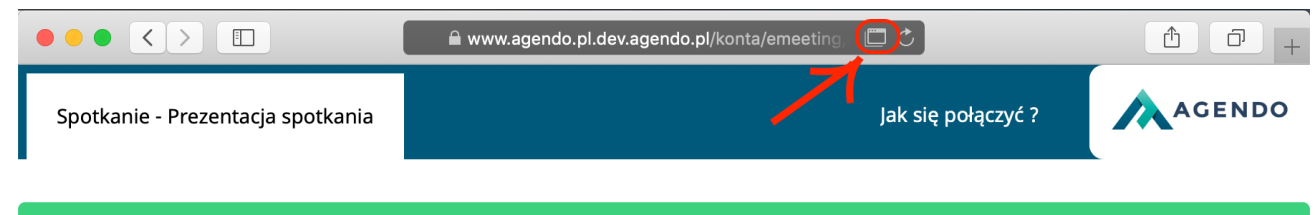

**Ed** Kontynuuj w nowym oknie przeglądarki...

Uwaga ! Jeśli Twoja przeglądarka zablokowała uruchomienie nowego okna, zezwól na uruchomienie nowego okna wyskakującego w Twojej przeglądarce.

## <span id="page-3-1"></span><span id="page-3-0"></span>2. Połączenie dźwięku (mikrofon)

#### **2.1. Przeglądarka Chrome**

Jeśli chcemy korzystać z mikrofonu w spotkaniu, podczas wyboru sposobu korzystania - wybieramy **Używam mikrofonu**.

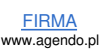

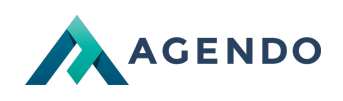

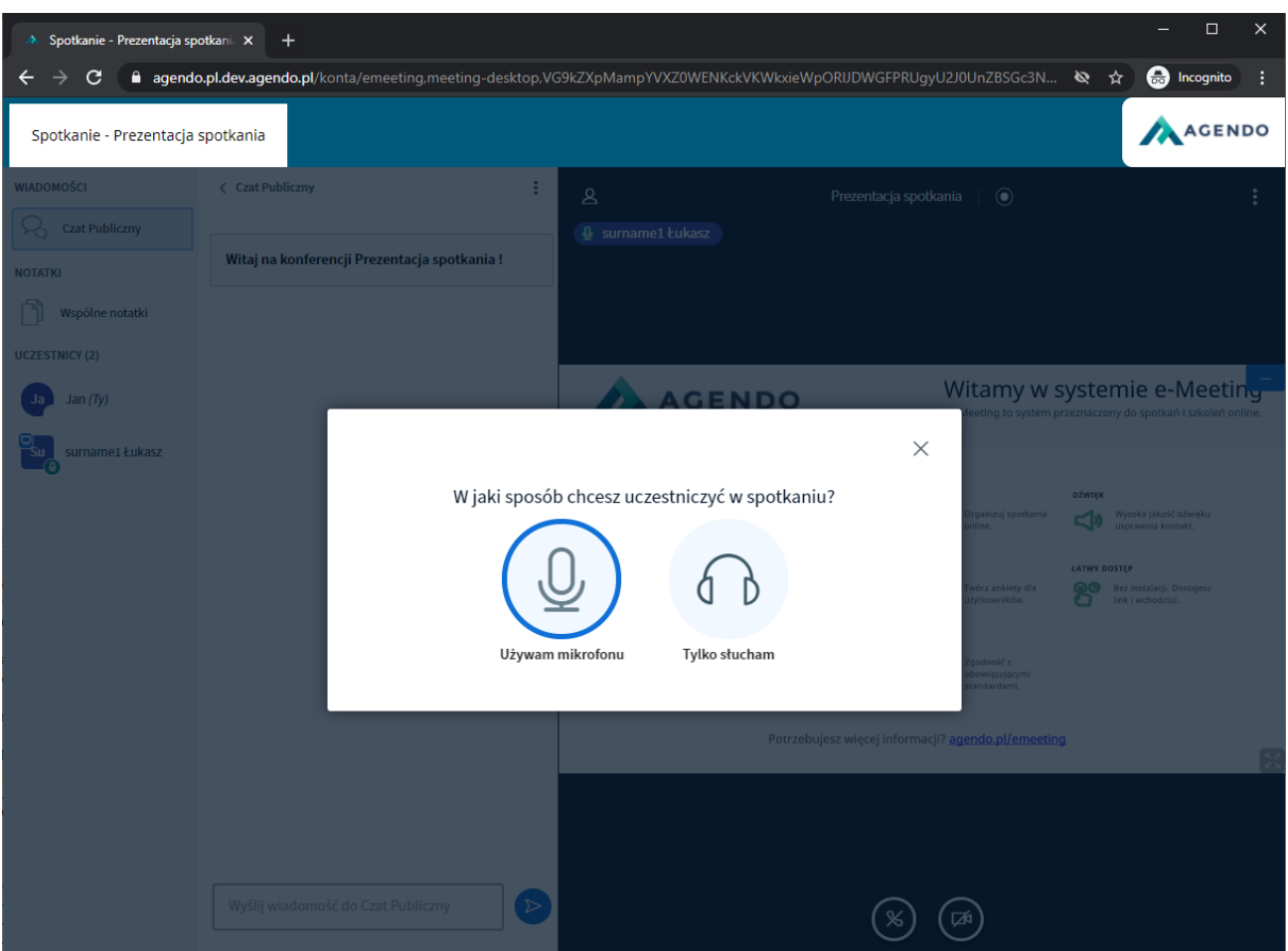

Udzielamy przeglądarce zgody na korzystanie z mikrofonu, klikając w przycisk **Zezwalaj.**

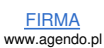

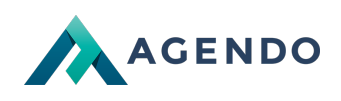

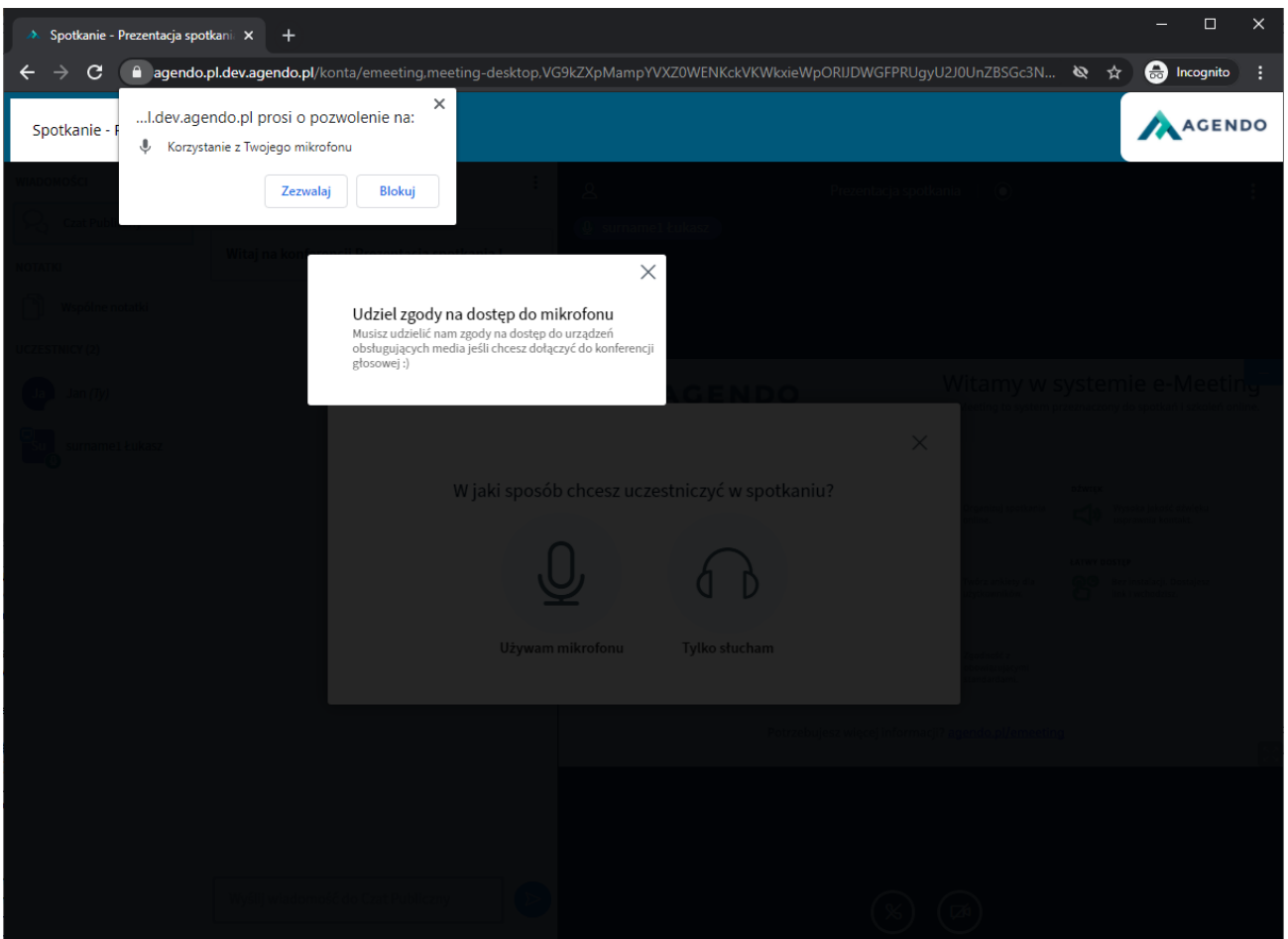

Po prawidłowym połączeniu, nastąpi test mikrofonu. Jeśli podczas mówienia słyszysz się w głośnikach oznacza to że mikrofon jest podłączony poprawnie.

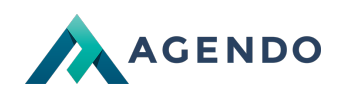

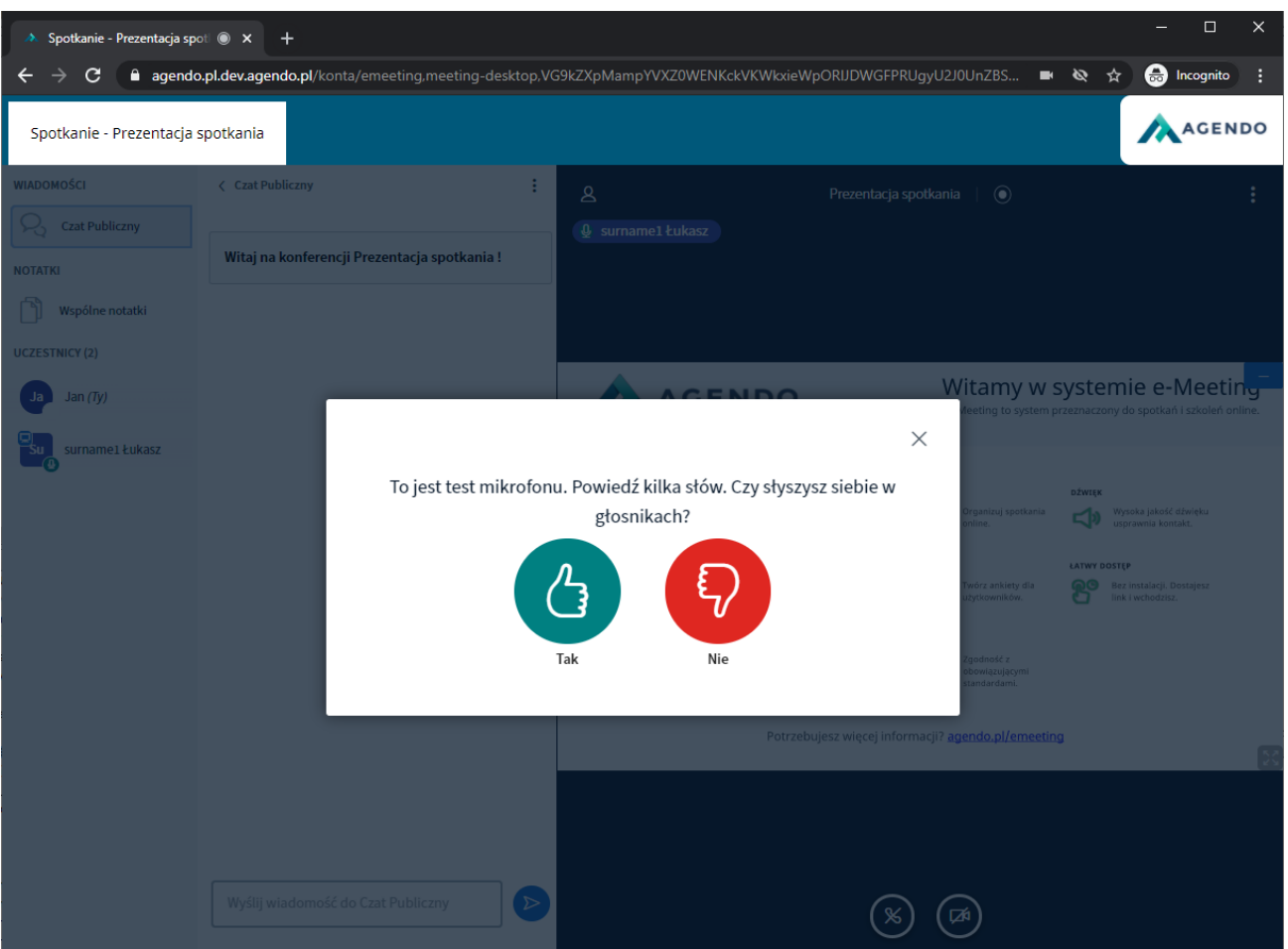

Jeśli test przebiegł poprawnie, kliknij łapkę w górę i rozpocznij korzystanie.

Jeśli test nie przebiegł poprawnie, upewnij się że wybrałeś odpowiednie urządzenie (mikrofon) do korzystania w eMeeting (klikając łapkę w dół możesz przejść do ustawień).

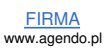

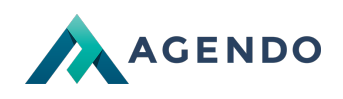

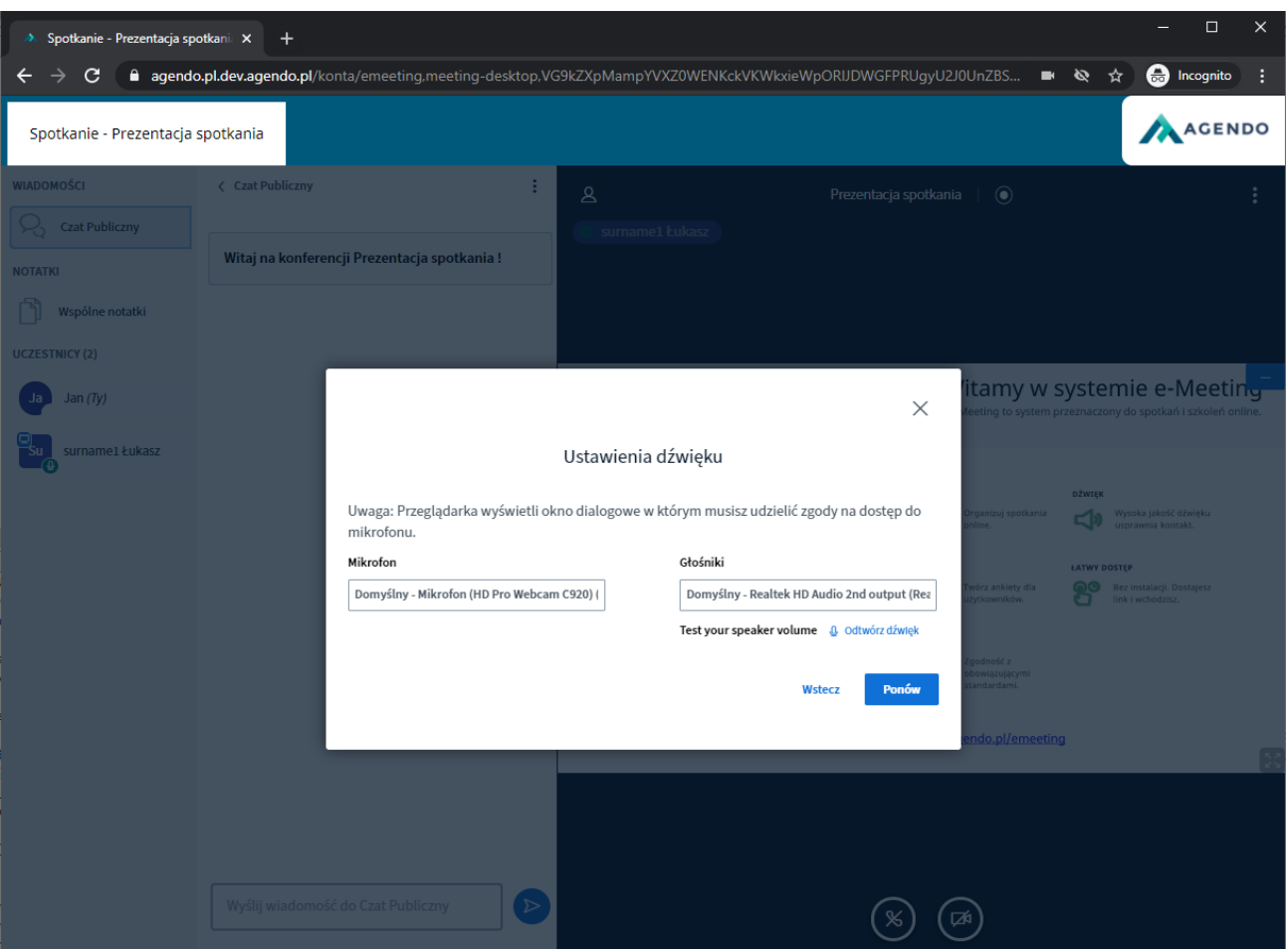

Wybierz odpowiedni mikrofon i kliknij **Ponów**.

Sprawdź również czy udostępniłeś przeglądarce korzystanie z mikrofonu:

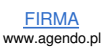

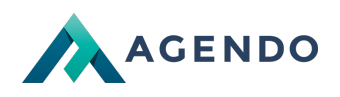

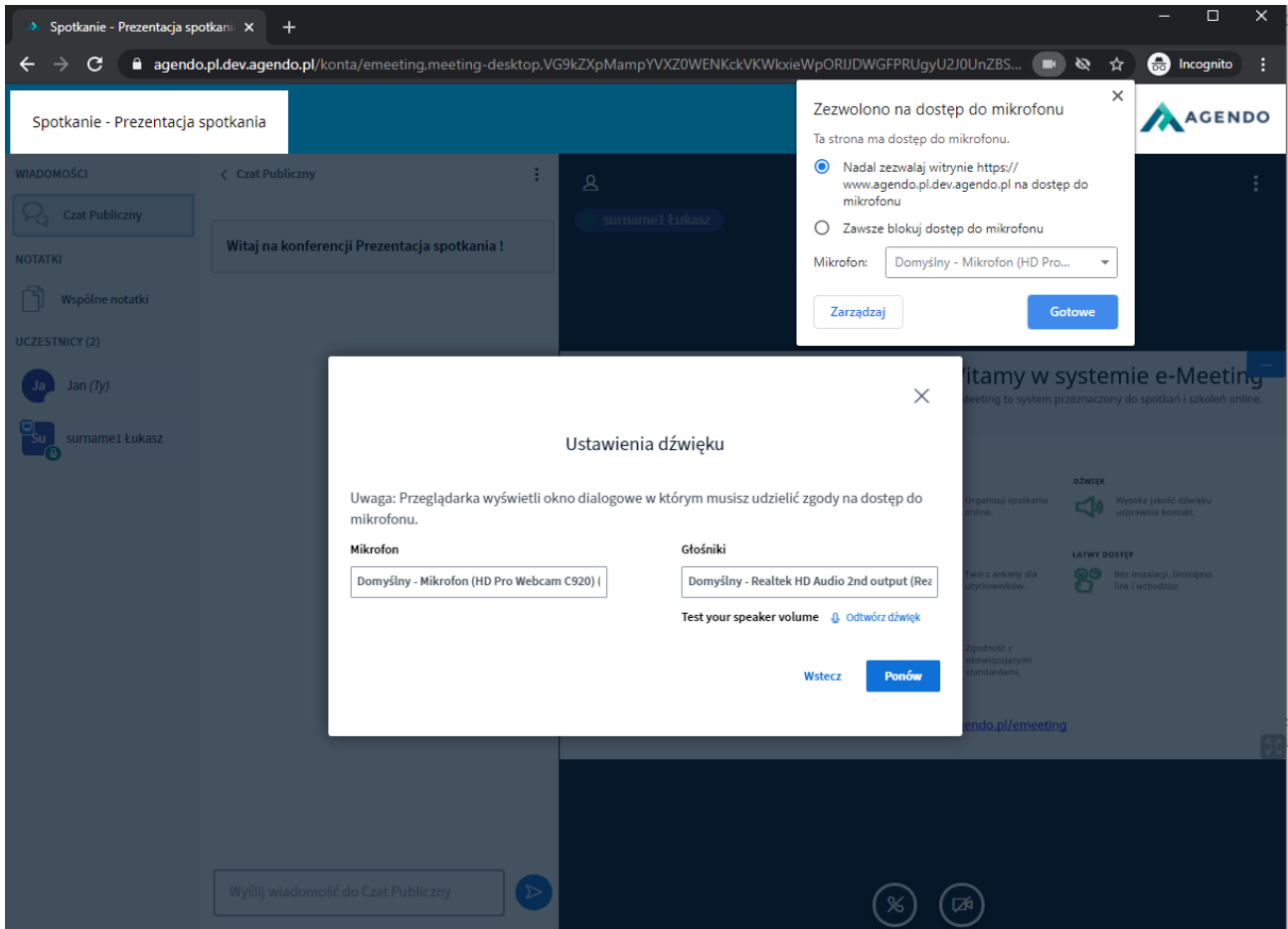

#### <span id="page-8-0"></span>**2.2. Inne przeglądarki**

Uruchomienie odbywa się analogicznie jak w przeglądarce Chrome. Opis przeglądarek wspierając połączenie do spotkania eMeeting znajdziesz [tutaj](#page-1-1).

## <span id="page-8-2"></span><span id="page-8-1"></span>3. Uruchomienie kamery (wideo)

#### **3.1. Przeglądarka Chrome**

Do korzystania z udostępnienia video wymagana jest kamera podłączona do komputera.

Klikamy w przycisk kamery umiejscowiony pod prezentacją.

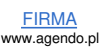

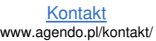

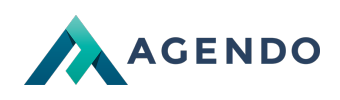

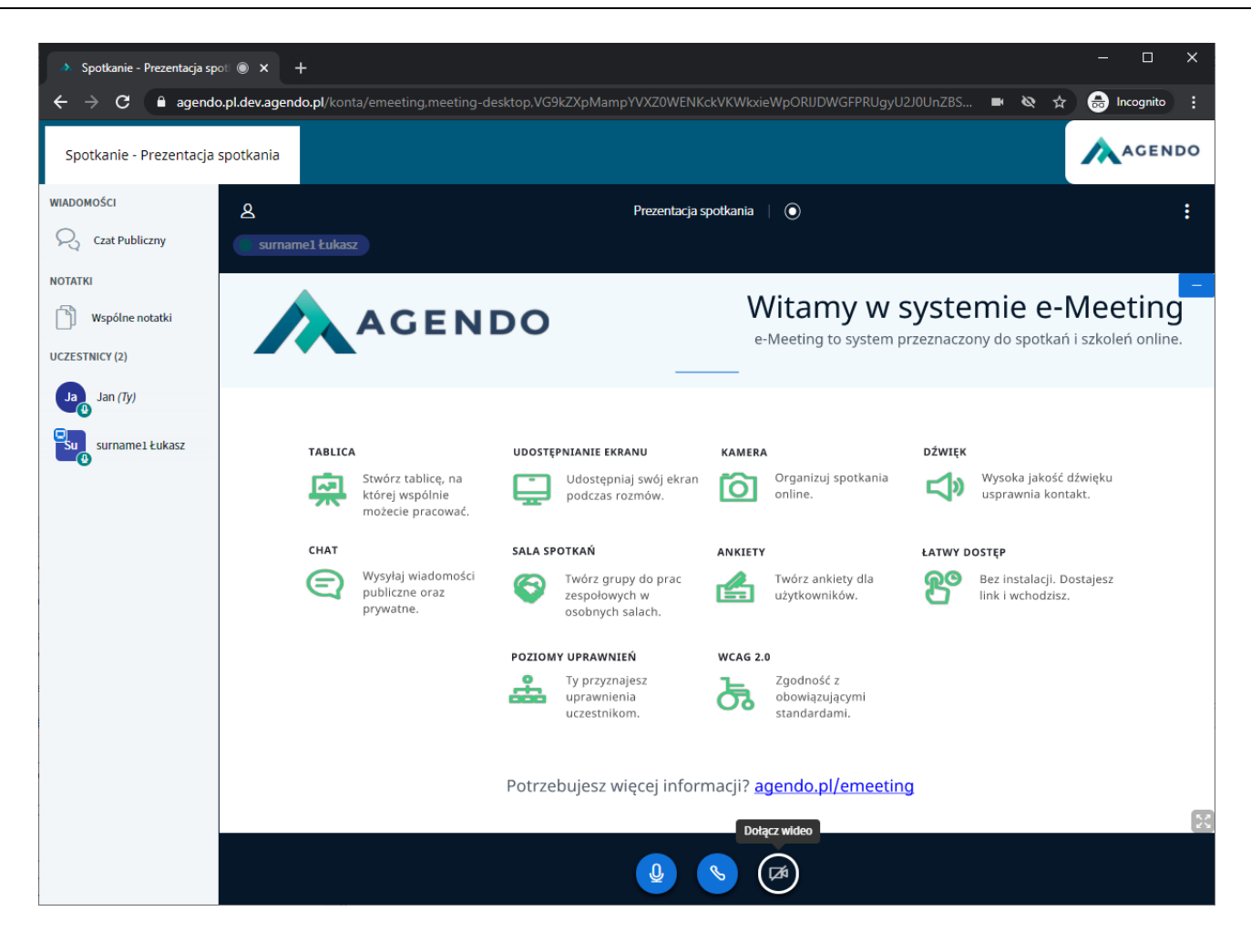

Po kliknięciu tego przycisku należy wyrazić zgodę na korzystanie z kamery.

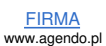

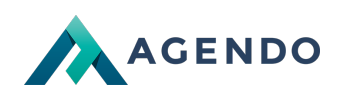

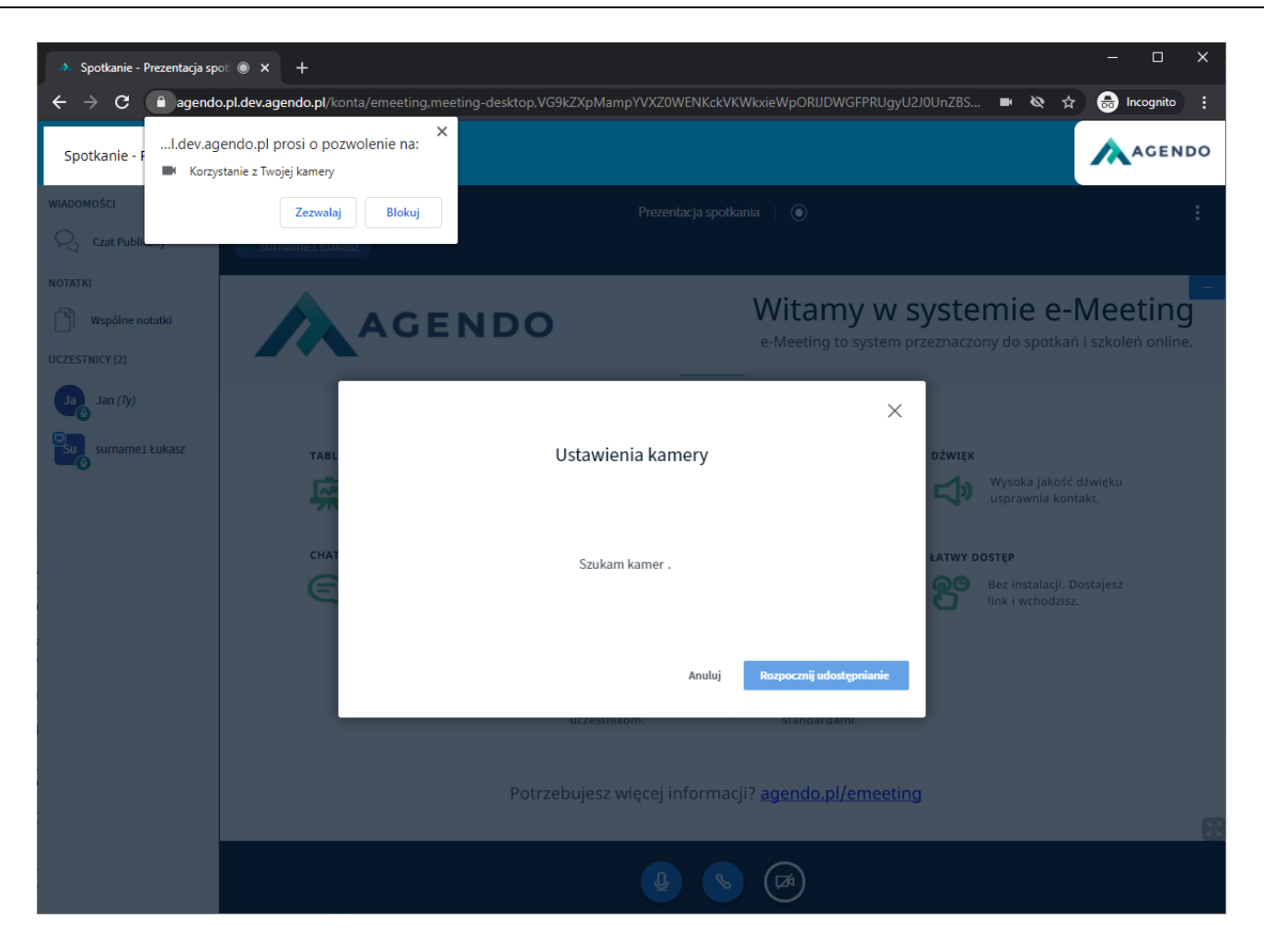

Wybieramy kamerę z której chcemy skorzystać, następnie klikamy w **Rozpocznij udostępnienie**

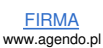

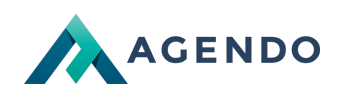

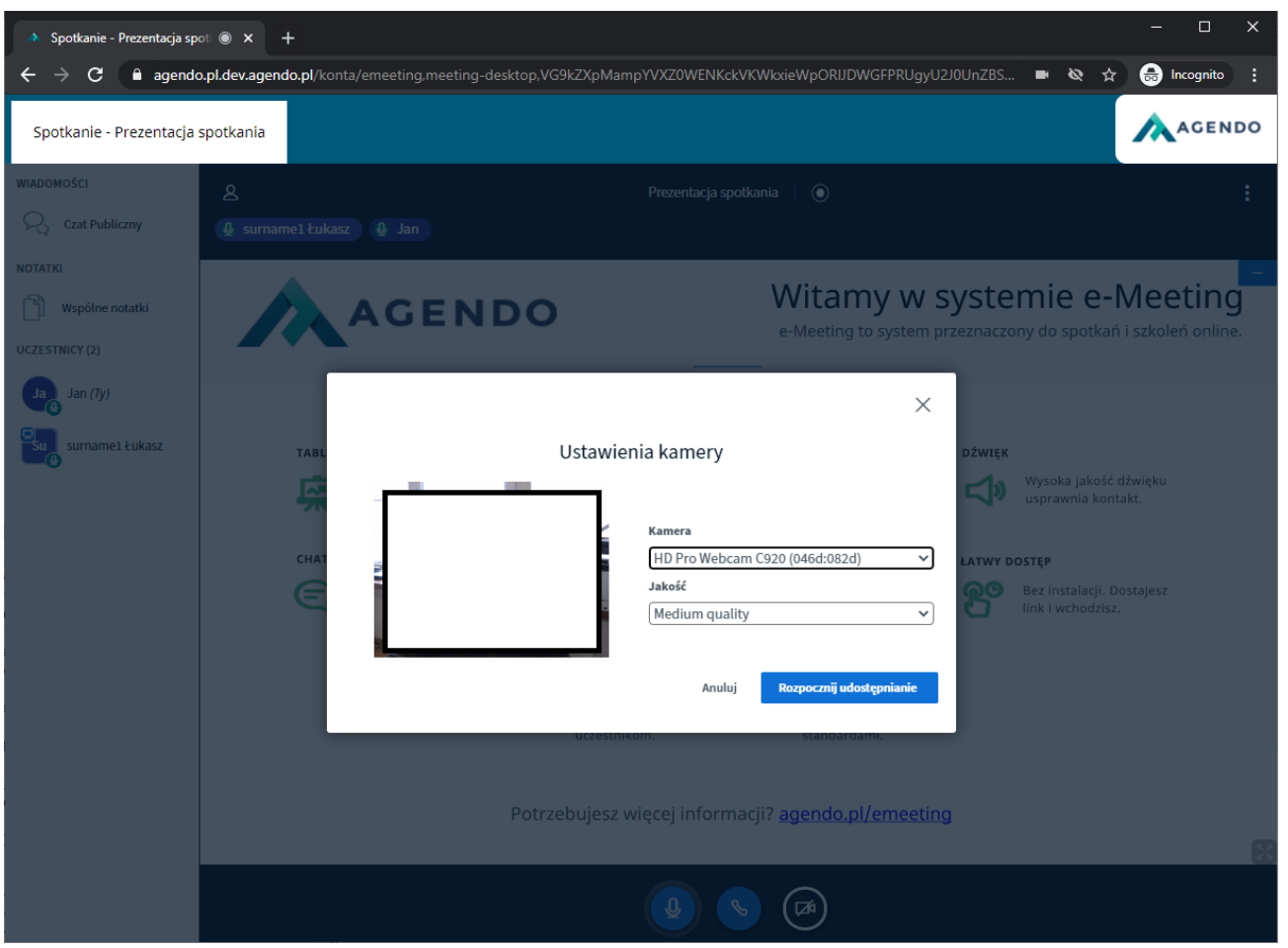

Po rozpoczęciu udostępnienia kamera powinna być widoczna w spotkaniu.

Jeśli kamera nie jest widoczna sprawdź czy udostępniłeś przeglądarce korzystanie z kamery oraz czy wybrałeś prawidłową kamerę.

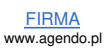

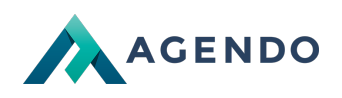

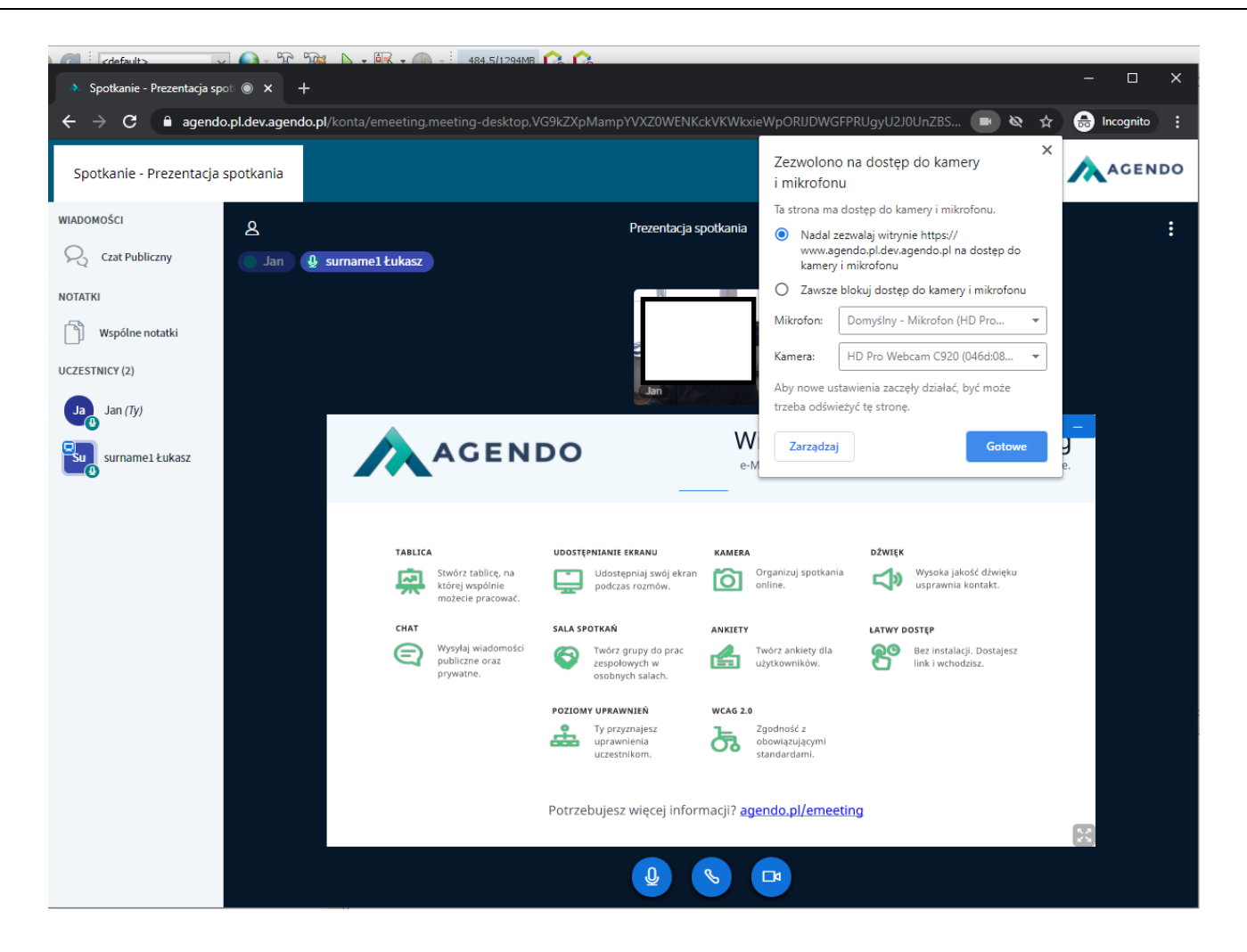

#### <span id="page-12-0"></span>**3.2. Inne przeglądarki**

**Uruchomienie odbywa się analogicznie jak w przeglądarce Chrome. Opis przeglądarek wspierając połączenie do spotkania** eMeeting **znajdziesz** [tutaj](#page-1-1)**.**

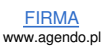